取扱説明書

#### LDT-1S100U V01

このたびは USB ワンセグレシーバをお買い上げいただきまことにありがとうご ざいました。この取扱説明書には、USB ワンセグレシーバの使用方法や安全に お取り扱いいただくための注意事項などを記載しています。本書の内容を十分にご理解いただいた上で本製品をお使いください。また、本書はいつでも読むことができる場所に大切に保管しておいてください。

本製品を正しく安全にお使いいただくために、以下の重要な注意事項を必ずお守りください。

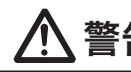

**参告 とこ**てに記載された事項を無視すると、使用者が死亡または障害を負う<br>| | | | | | 危険性、または物的損害を負う危険性がある項目です。

●万一、異常が発生したときは...

・ワンセグの放送エリア以外では視聴できません。

- ●分解/改造しないでください。 感電や火災の危険があります。
- ●水気の多い場所での使用/保管は行わないでく ださい。

・放送エリア内であっても、地形や構造物などの周囲環境、本製品を置く場所や向きによっ ては受信できない場合があります。本製品をパソコンの USB ポートに接続した場合で 受信感度が弱い場合は、付属の USB 延長ケーブルに接続してご使用ください。 ・チャンネルによって受信状態が異なる場合があります。

●コネクタの金属部分に直接触れないでください。 静電気や汚れなどにより、故障の原因となります。

・データ放送、EPG、および緊急警報放送による自動起動には対応していません。

- LED1本製品をパソコンに接続すると点灯します。
- アンテナ 22 アンテナ ワンセグ放送受信用アンテナです。

- ここに記載された事項を無視すると、けがをしたり、物的損害を注意  $z$ こに記載された事項を無
- ●本製品は精密な電子機器のため、衝撃や振動の /保管は避けてください。
- ●ご使用にならないときはパソコンから取り外し ておいてください。本製品を長期間使用しない場合は、パソコンから取り外しておい

●日本国以外では使用しないでください。

## ■その他:こんなことにも注意してください

 本製品から異臭や煙が出たときは、ただちにパソコンの電源を切 り、電源プラグをコンセントから抜いてください。その後は本製品をご使用にならず、販売店にご相談ください。

6 ラベル 本製品のシリアル番号が印刷されています。【注意】ラベルをはがさないでください。シリアル番号はユーザーサポート時に必要になります。

●異物を入れないください。

 本製品内部に金属類を差し込まないでください。また、水などの 液体が入らないように注意してください。故障、感電、火災の原 因となります。

 ※万一異物が入った場合は、直ちにパソコンから取り外し、販売 店にご相談ください。

- ・USB ワンセグレシーバ ・スタンド付き USB 延長ケーブル
- ·インストール CD · 取扱説明書/保証書 (本書)

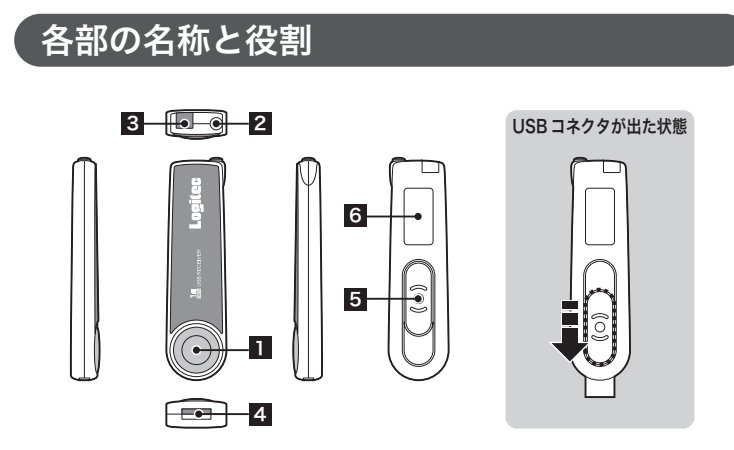

本製品内部に液体が入ると、故障・火災・感電の原因となります。

●小さなお子様の手に届くところに保管しないでください。

誤飲など、思わぬ事故を招く場合があります。

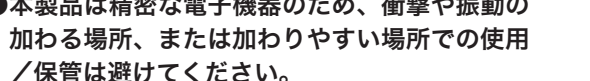

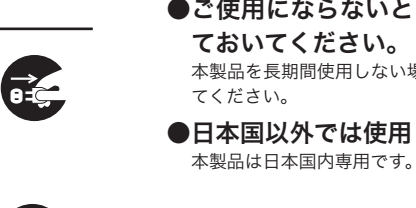

アンテナコネクタ 本製品では使用しません。 3

- パソコンを起動して、付属の CD-ROM をパソコンの DVD/CD-ROM ドラ **1**イブにセットします。
- ●「Install Shield Wizard」ウィンドウが表示されます。

4 USB コネクタ パソコンの USB ポートに接続する USB コネクタです。

<mark>5</mark> スライドボタンを押しながら外側にスライドすると、USB コネクタが出てきます。

- ・Windows XP Home Edition / Professional SP2、Windows 2000 SP4 ・DirectX 8.1 以上
- $\cdot$  CPU : Intel Pentium 4 1.0GHz  $\&$  F
- ・メモリ:RAM 128MB 以上

●インストールが開始されます。 ●アプリケーションのインストールが正常に完了すると、次のウィンドウが表示されます。

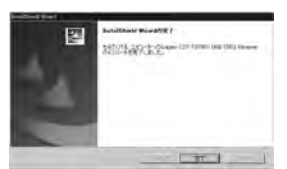

本製品は、パソコンの USB ポートに接続して、ワンセグ放送を受信・視聴する USB ワンセグレシーバです。パソコン上でワンセグ放送をお手軽に楽しむこと ができます。

## パッケージ内容の確認

本製品のパッケージには、以下のものが含まれています。お使いになる前にパッケージの内容を確認してください。

本製品用のドライバを付属の CD-ROM からインストールします。 ここでは、Windows XP へのインストール方法を説明します。

- パソコンを起動して、付属の CD-ROM をパソコンの DVD/CD-ROM ドラ **1**イブにセットします。
- 本製品のスライドボタンをスライドさせ、USB コネクタを出します。 **2**

本ドライバは、CD-ROM への保存時点で「Windows ロゴ」を取得していませんが、 ロジテック株式会社は本ドライバの十分なテストを行い、Windows XP 上で正常に 動作することを確認した上でご提供しています。

#### 本製品をパソコンの USB ポートに接続します。 **3**

●「新しいハードウェアの検索ウィザード」ウィンドウが表示されます。

「一覧または特定の場所からインストール**4**する(詳細)」をチェックにして、「次へ」ボタンをクリックします。

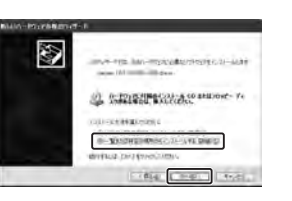

「次の場所で最適のドライバを検索する」をチェックしてから、「次の場所を **5** 含める」をチェックして、テキストボックスにドライバが保存されているフォルダのパス名を入力するか、「参照」ボタンをクリックして、フォルダを選択します。

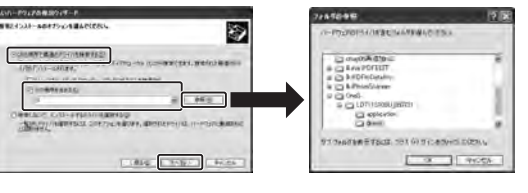

#### ドライバを選択したら、「次へ」ボタンをクリックします。 **6**

- ●ドライバのインストールが開始されます。
- OS が Windows XP の場合、次のウィンドウが表示されます。
- ●「続行」をクリックしてインストールを続けてください。

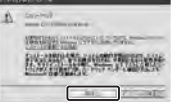

ワンセグ放送を視聴するためのアプリケーションを、付属の CD-ROM からイ ンストールします。

ウィンドウが表示されない場合は、CD-ROM のルートフォルダにある「Setup.exe」 をダブルクリックしてください。

#### 「次へ」ボタンをクリックして、アプリケーションのインストールを開始し **2**ます。

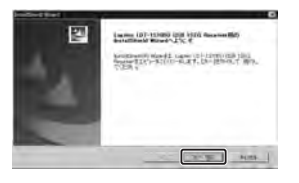

- 「完了」ボタンをクリックします。**7** ●以上でドライバのインストールは完了です。続いて、「ドライバの確認」の手順に従っ て、ドライバが正常に動作しているかを確認します。
- ■ドライバの確認
- スタートメニューをクリックし「マイコン**1**ピュータ」アイコンを右クリックして、表示されるサブメニューから「プロパティ」をクリックします。
- $2$ 「システムのプロパティ」のウィンドウが表 示されるので、「ハードウェア」タブをクリックして、「デバイスマネージャ」ボタンをクリックします。
- ●「デバイスマネージャ」のウィンドウが表示されます。 、
- 一覧の中から「USB(Universal Serial **3** Bus)コントローラ」をダブルクリックして、その中に「Logitec LDT-1S100U USB Driver」が表示されていることを確 認してください。

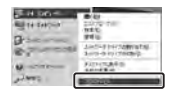

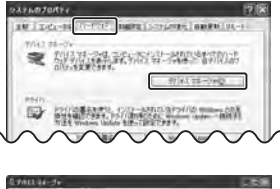

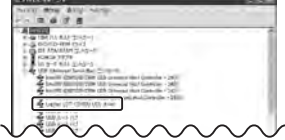

インストール先を確認して、「次へ」ボタンをクリックします。なお、イン **3** ストール先を変更する場合は、「参照」ボタンでインストール先を変更してから、「次へ」ボタンをクリックします。

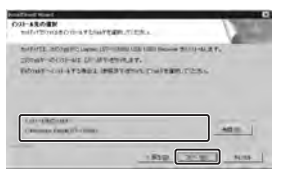

- 「完了」ボタンをクリックしてインストールを完了します。**4**
- ●スタートメニューにアプリケーションが登録されます。また、デスクトップにもショー トカットが作成されます。

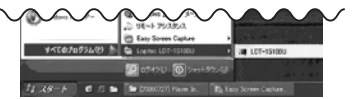

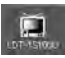

●インストールが完了すると、次のウィンドウが 表示されます。

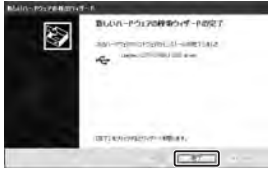

取り扱い上の注意

## ■正しく安全にお使いいただくために

# USB ワンセグレシーバ LDT-1S100U

## 製品の特長

## 動作環境

# 製品仕様

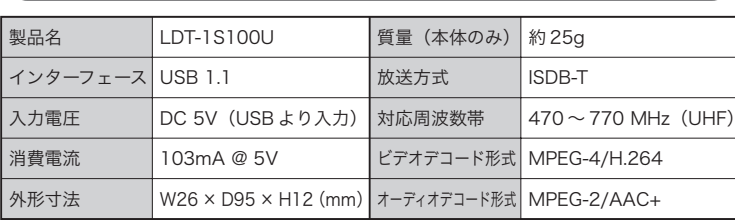

# ドライバのインストール

## ■インストール

**/!\** 

# アプリケーションのインストール

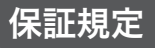

#### ■保証内容

製品添付のマニュアル、文書、説明ファイルの記載事項にしたがった正常なご使用状態で故障した 場合には、本保証書に記載された内容に基づき、無償修理を致します。保証対象は製品の本体部分 のみとさせていただき、添付品は保証の対象とはなりません。なお、本保証書は日本国内においてのみ有効です。

#### ■保証適用外事項

#### ■免責事項

 本製品の故障または使用によって生じた、お客様の保存データの消失、破損等について、保証するものではありません。直接および間接の損害について、弊社は一切の責任を負いません。

保証期間内でも、以下の場合は有償修理となります。

- 1. 本保証書の提示をいただけない場合。
- 2. 本保証書の所定事項の未記入、あるいは字句が書き換えられた場合。
- 3. お買い上げ後の輸送、移動時の落下や衝撃等、お取り扱いが適当でないために生じた故障、損傷の場合。
- 4. 火災、地震、水害、落雷、その他の天災地変、または異常電圧等による故障、損傷の場合。
- 5. 接続されている他の機器に起因して、本製品に故障、損傷が生じた場合。
- 6. 弊社および弊社が指定するサービス機関以外で、修理、調整、改良された場合。
- 7. マニュアル、文書、説明ファイルに記載の使用方法、およびご注意に反するお取り扱いによって生じた故障、損傷の場合。

※弊社 Web サイトでは、修理に関するご説明やお願いを掲載しています。修理依頼書のダウンロードも可能です。 ※お送りいただいた控えがおこに残る方法でお送りいただきますよう。お願いいたします。

弊社ホームページよりユーザー登録が可能ですので、ご登録いただくことをおすすめいたします。

http://www.logitec.co.jp/

インターネットをご利用できない方は、弊社テクニカルサポートまでお問い合 わせください。

製品に関するお問い合わせは、弊社テクニカルサポートにお願いいたします。

#### ロジテック株式会社 テクニカルサポート

- ●修理品については、下記の弊社サービス窓口にお送りいただくか、お求めい ただいた販売店へご相談ください。(故障かどうか判断がつかない場合は、事前に弊社テクニカルサポートにお問い合わせください。)
- ●修理をご依頼される場合には、以下の事項をできるだけ書面にてお買い上げ の販売店にお伝えください。
	- ①お名前、住所、電話番号
	- ②保証書に記載された機種名、シリアル No.
	- ③故障の状態、接続形態、使用ソフトウェア(なるべく詳しく)
- ●保証期間経過後の修理については、有償修理となります。ただし、製品終息 後の経過期間によっては、部品などの問題から修理できない場合がありますのであらかじめご了承ください。

#### 木製品のお問合せ先

 〒 396-0192 長野県伊那市美すず六道原 8268 TEL. 0570-022-022 FAX. 0570-033-034<br>受付時間 : 9:00 ~ 12:00、13:00 ~ 受付時間 :9 : 00 <sup>~</sup> 12 : 00、13 : 00 <sup>~</sup> 18 : 00 営業日 :月曜日~金曜日(祝祭日、夏期、年末年始特定休業日を除く)

#### 弊社修理受付窓口(修理品送付先)

〒 396-0192 長野県伊那市美すず六道原 8268 ロジテック株式会社 修理サポートセンター(3番受入窓口) TEL. 0265-74-1423 FAX. 0265-74-1403 受付時間 :9 : 00 <sup>~</sup> 12 : 00、13 : 00 <sup>~</sup> 17 : 00 営業日 :月曜日~金曜日(祝祭日、夏期、年末年始特定休業日を除く)

そのほかの便利な機能、およびお客様のお好みに合わせて、アプリケーションの設定を変更する方法を以下に説明します。

# 便利な機能

## 困ったときは ...

## ユーザー登録のお願い

 $2$  アプリケーションを終了するには、メイン画 面右上の「閉じる」ボタンをクリックします。

●特定のチャンネルのみをスキャンする には、スキャンするチャンネルを選択して、「スキャン」ボタンをクリックし ます。

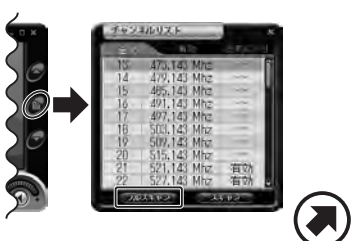

●チャンネルスキャンが開始されます。

**(M)** 

 $\bm{2}$  スキャンが完了すると、「チャンネルリスト」にチャ ンネルの状態が表示されます。「有効」と表示されているチャンネルが受信可能です。

 ${\bf 3}$  「有効」タブをクリックすると、受信可能なチャン ネルのみの「チャンネルリスト」が表示されます。

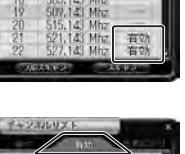

 $\,$  設定画面の「スキン選択」タブをクリックし、 お好みのスキンを選択して、「OK」ボタンをクリックします。

●メイン画面上でマウスの右クリックで表示されるメ ニュー画面の「フレームを隠す」を選択すると、ス キンを非表示にすることができます。

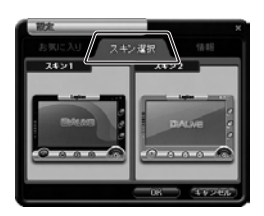

## ■メイン画面の表示状態をカスタマイズ

本アプリケーションには、2 種類のスキンが用意されています。お好みに合 わせて選択してください。また、スキンを非表示にすることもできます。

「OSD コントロール」画面で、メイン画面 の輝度、コントラスト、彩度、およびメイン画面のサイズを変更することができます。

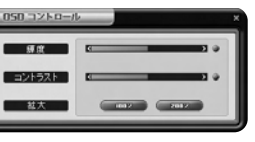

- 輝 度:バーを右にドラッグすると輝度が高くなります。左にドラッグすると輝度が低くなります。バーの右の「リセット」ボタンをクリックすると、初期値に戻ります。
- コントラスト:バーを右にドラッグするとコントラストが強くなります。左にドラッグするとコントラストが弱くなります。バーの右の「リセット」ボタンをクリックすると、 初期値に戻ります。
- 拡 大:アプリケーションのメイン画面のサイズを設定します。「100%」を選択すると、 アプリケーションの初期設定のサイズになります。「200%」を選択すると、初 期設定の 2 倍のサイズになります。

#### ■メニュー画面お気に入れ チャンネルリスト Alt+C メイン画面上でマウスを右クリックするか、「メ最大化 Alt+Enter ニュー」ボタンをクリックすると、ポップアッ拡大 フレームを隠す Alt+N プのメニュー画面が表示されます。  $31 - 6$  $\Delta H + M$ お気に入り 常に前面に表示 Alt+T :お気に入りに登録したチャンネル を選択します。設定 :「チャンネルリスト」を表示 / 非表 チャンネルリスト OSDコントロール Alt+O 示します。情報  $Alt+I$ 最大化 :画面を最大化します。閉じる  $AtI+X$  :画面の大きさを 100% <sup>⇔</sup> 200% で 拡大切り替えます。フレームを隠す :選択すると、スキン(背景画像)が非表示になります。ミュート選択すると、音声がミュート (消音) されます。 常に前面に表示 :選択すると、パソコン画面に複数のウィンドウは開いている場合、本 アプリケーションが常に最前面に表示されます。設定:「設定」画面を表示します。 OSDコントロール :「OSD コントロール」画面を表示します。

情報閉じる

- $\,2\,$ 設定画面の「お気に入り」タブをクリックし、「有 効チャンネル」リストからお気に入りに登録したいチャンネルを選択して、「登録」ボタンをクリックします。
- ●選択したチャンネルが「お気に入りチャンネル」リス トに表示されます。
- ●チャンネルを「お気に入りチャンネル」リストから削 除するには、削除するチャンネルを選択して、「削除」 ボタンをクリックします。

#### $3$  設定したら「OK」ボタンをクリックします。

●選択したチャンネルが「チャンネルリスト」の「お気に入り」に登録されます。

- $4$  お気に入りのチャンネルを視聴するには、「チャ ンネルリスト」からチャンネルをダブルクリックします。
- ●メイン画面上でマウスの右クリックで表示されるメニュー 画面の「お気に入り」でチャンネルを選択することもできます。

:アプリケーションの情報が表示されます。:アプリケーションを終了します。

## ■ボリュームを調整するには

## ■画面の大きさを変えるには

 $\sigma$ クリックすると、画面が元のサイズに戻ります。  $\circ$   $\circ$   $\circ$   $\circ$  $\Omega$ :「設定」ボタン

## ■視聴している映像を一時停止するには

# 基本的な使い方 2

# 基本的な使い方 1

## アプリケーションの起動と終了

受信可能なチャンネルを抽出するために、チャンネルをスキャンします。はじめてアプリケーションを使用するときは、必ず「フルスキャン」を実行してください。

## チャンネルスキャン

スタートメニューをクリックし、「すべてのプログラム」⇒「Logitec LDT-**1**1S100U」⇒「LDT-1S100U」をクリックします。または、デスクトッ プの「LDT-1S100U」をクリックします。

O

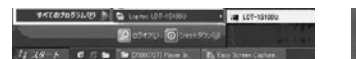

- ■アプリケーション情報の確認アプリケーションのバージョンなどの基本情報を確認することができます。
- メイン画面下の「設定」ボタンをクリックして、設定画面を表示します。**1**

●アプリケーションが起動し、メイン画面が表示さ れます。

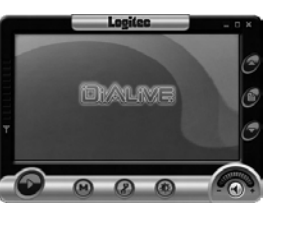

「チャンネルリスト」ボタンをクリッ**1**クして「チャンネルリスト」を表示 し、「フルスキャン」ボタンをクリックします。

はじめてアプリケーションを使用するとき以外でも、受信状態が悪い場合などは、フルスキャンを実行することをお勧めします。

「一時停止」ボタンをクリックすると、視聴している映像を一時停止することができます。一時停止を解除するには、「視聴」ボタンをクリックします。

 $\bullet$  $\bullet$  メイン画面右上のボタンで画面の大きさを変えることができます。

 $\blacksquare$ 

 $\Box$ 

ボリュームボタンのボリュームバーを右にドラッグするとボリュームが大きくなります。左にドラックするとボリュームが小さくなります。「+」また は「-」ボタンをクリックしてボリュームを変えることもできます。 また「ミュート」ボタンをクリックすると、音声をミュート(消音)するこ とができます。ミュート中はボタンが (\*) となります。ミュート (消音) を 解除するには、もう一度「ミュート」ボタンをクリックします。

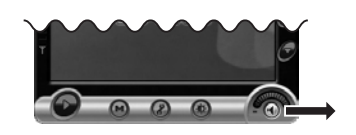

- 設定画面の「情報」タブをクリックします。**2**●アプリケーションの基本情報が表示されます。
- Louiten
- **3** 情報を確認したら、「OK」ボタンをクリックして画面を閉じます。

「チャンネルアップ」または「チャンネルダウン」ボタンをクリックして、チャンネルを切り替えることができます。また、任意のチャンネルを選択するには、「チャンネルリスト」ボタンをクリックして表示される「チャンネルリスト」から、視聴するチャンネル番号を選択します。

次の手順で、よく視聴するチャンネルをお気に入りとして登録することができます。

チャンネルのスキャンが完了したら、視聴したいチャンネルを選択して、ワンセグ放送を視聴することができます。

## ■映像を表示するには

メイン画面下の「設定」ボタンをクリックして、設定画面を表示します。**11**

**ARAALA**  $\odot$   $\odot$   $\odot$   $\odot$ ● (2):「設定」ボタン

#### アプリケーションを起動します。**1**

- ●メイン画面が表示されます。アプリケーションを以前に起動したことがある場合は、前回アプリケーション終了時に選択していたチャンネルが表示されます。
- 「チャンネルリスト」から視聴するチャンネルをダブルクリックします。**2**またはチャンネル上でマウスの右クリックで表示されるメニュー画面から「このチャンネルを視聴」を選択します。
	- ●メイン画面に選択したチャンネルの映像が表示されます。
	- ●視聴できないチャンネルを選択すると、「信号がありません。」 のエラーメッセージが表示されます。メッセージを消去するには「OK」ボタンをクリックしてください。

## ■お気に入りの「チャンネルリスト」を作るには

#### メイン画面下の「設定」ボタンをクリックして、設定画面を表示します。**1**

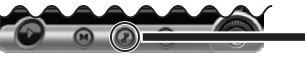

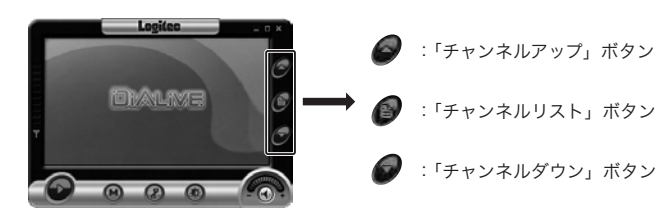

:「視聴」ボタン 一時停止中に表示されます。:「一時停止」ボタン視聴中に表示されます。

## ■チャンネルを切り替えるには

:「ミュート」ボタン:「ミュート」ボタン(ミュート中表示)

:「ボリューム」ボタン

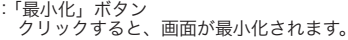

:「最大化」ボタン クリックすると、画面が最大化されます。 :「元サイズに戻す」ボタン 画面を最大化したときに表示されます。

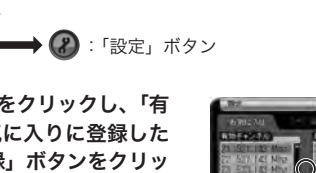

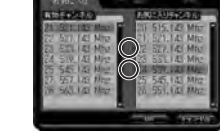

●:「登録」ボタン **4 :「削除」ボタン** 

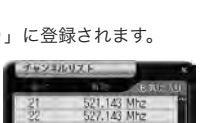

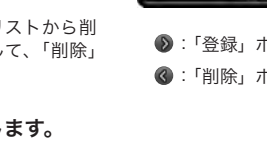

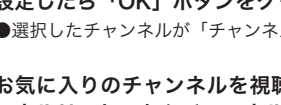

#### ■スキン(背景画像)選択